## Windows Server 2016 印表機驅動程式安裝

#### 一、停用驅動程式強制簽章

1.按[Win]+[I],顯示如下圖設定介面,點選 [更新與安全性]

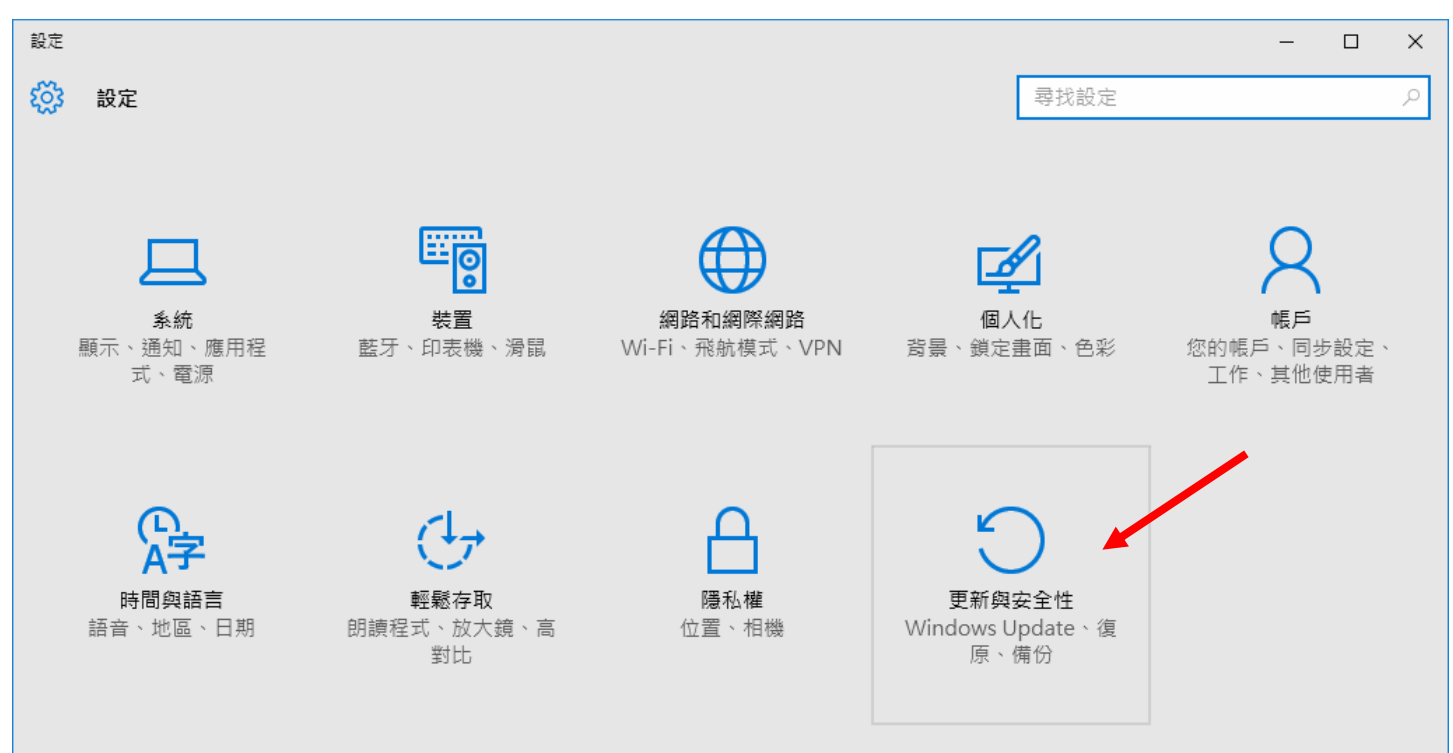

2.點選 [復原] 再選擇 "進階啟動"中之 [立即重新啟動]

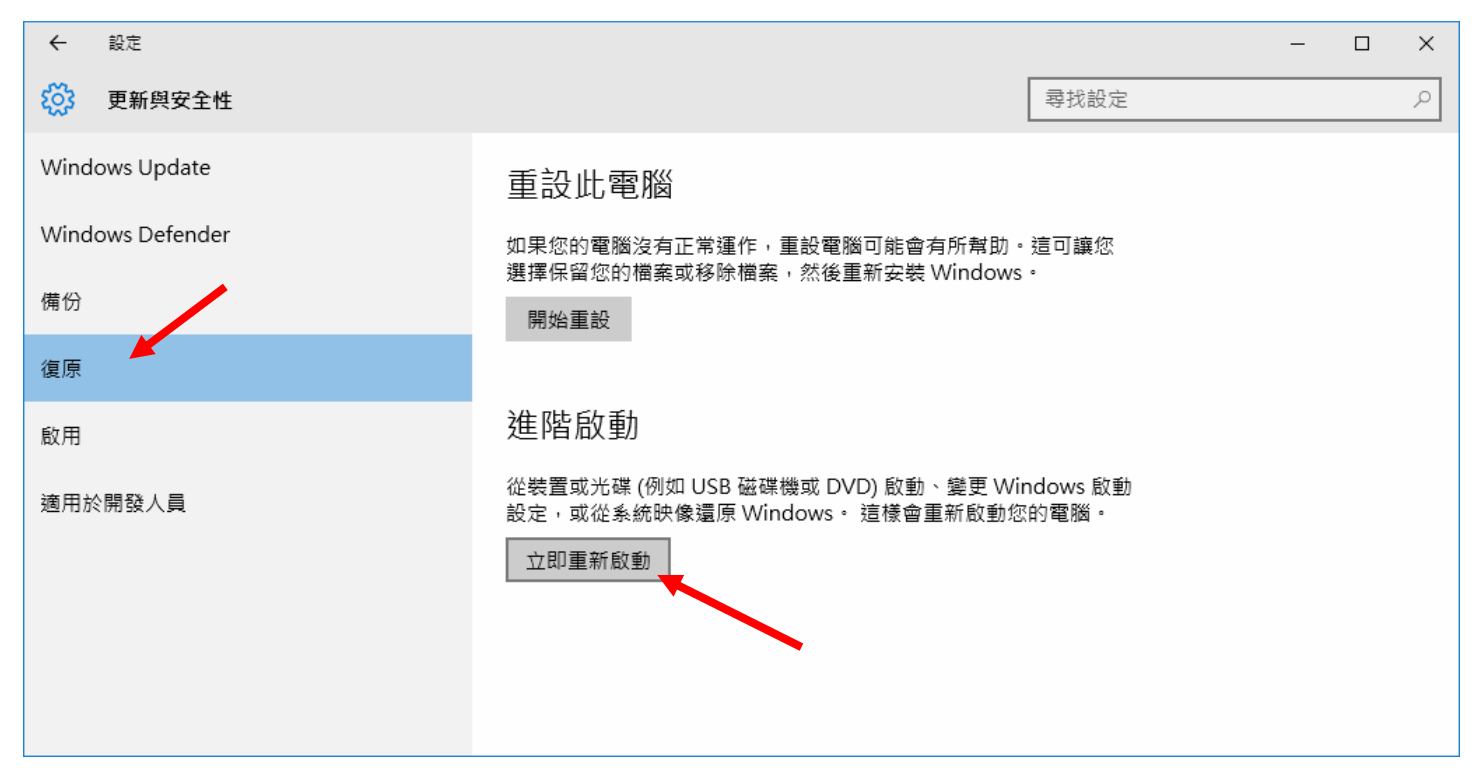

3. 電腦重新開機後出現如下圖,點選"疑難排解"

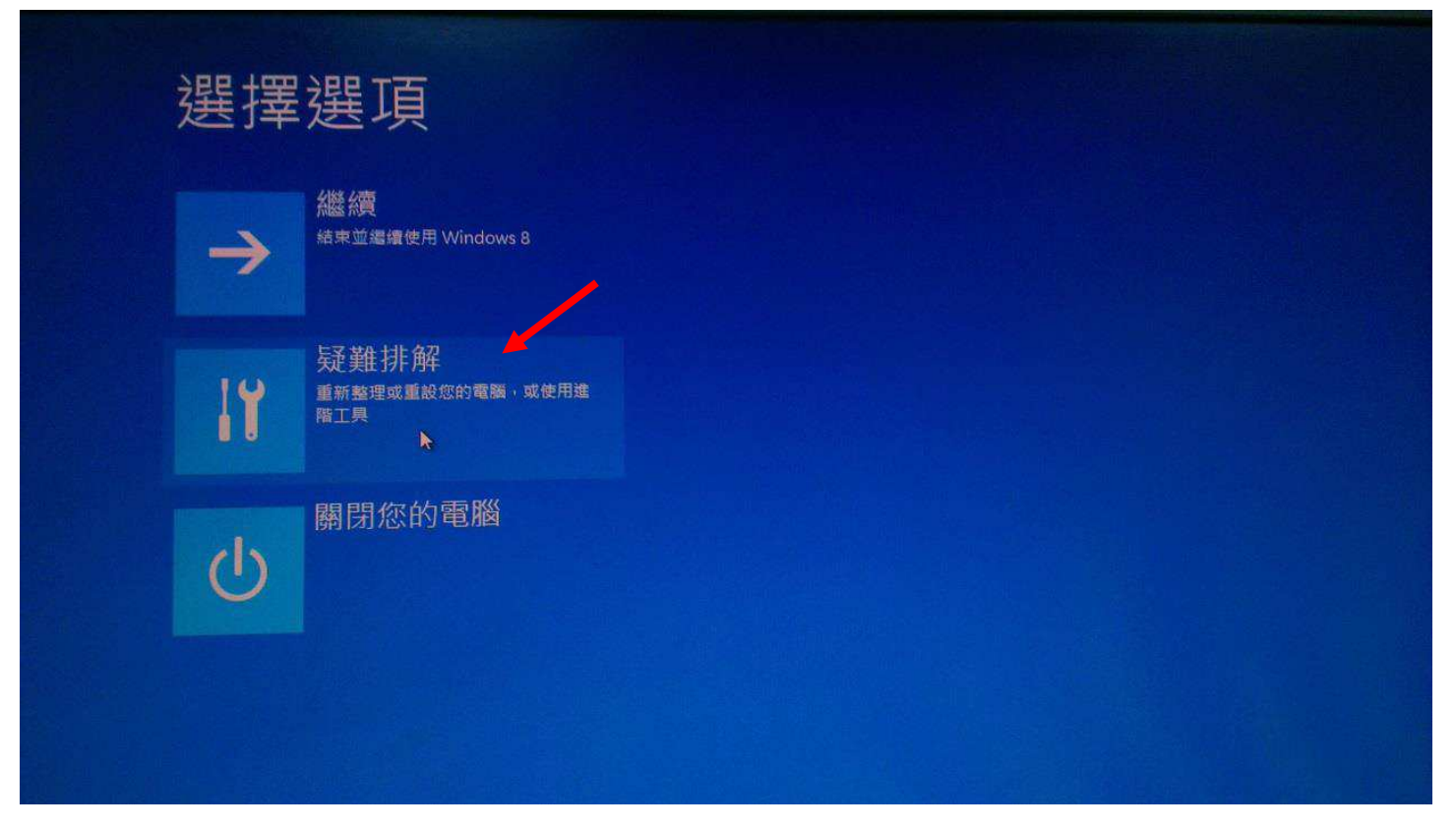

4.點選"啓動設定"

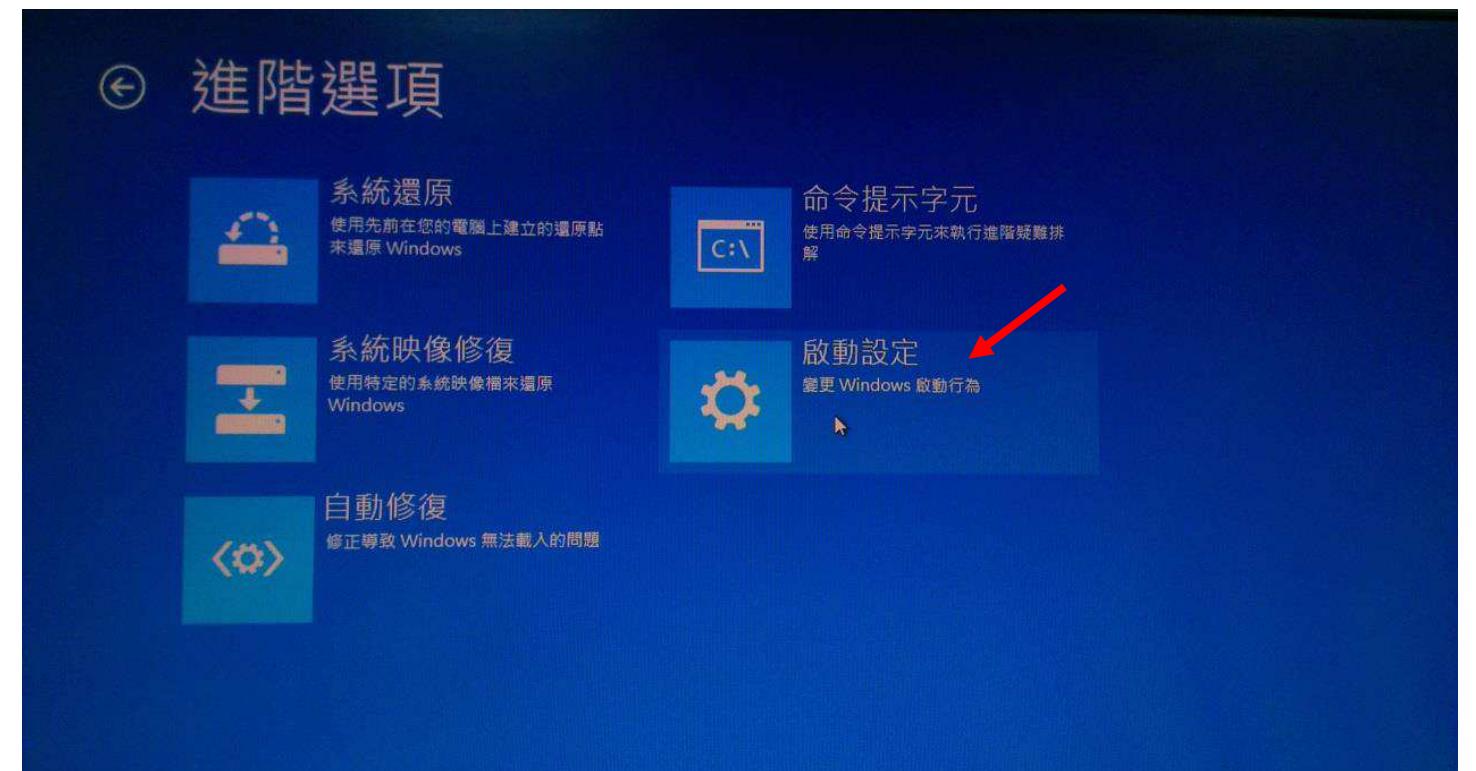

# 5.點選"重新啓動" 啟動設定  $\bigodot$ 重新啟動以變更 Windows 選項, 例如:  $\blacktriangleright$ • 啟用低解析度視訊模式 • 啟用偵錯模式 • 啟用開機記錄 • 啟用安全模式 • 停用驅動程式強制簽章 • 停用開機初期啟動的反惡意程式碼防護 • 停用系统失敗時自動重新啟動 重新啟動

6. 選取 [停用驅動程式強制簽章]

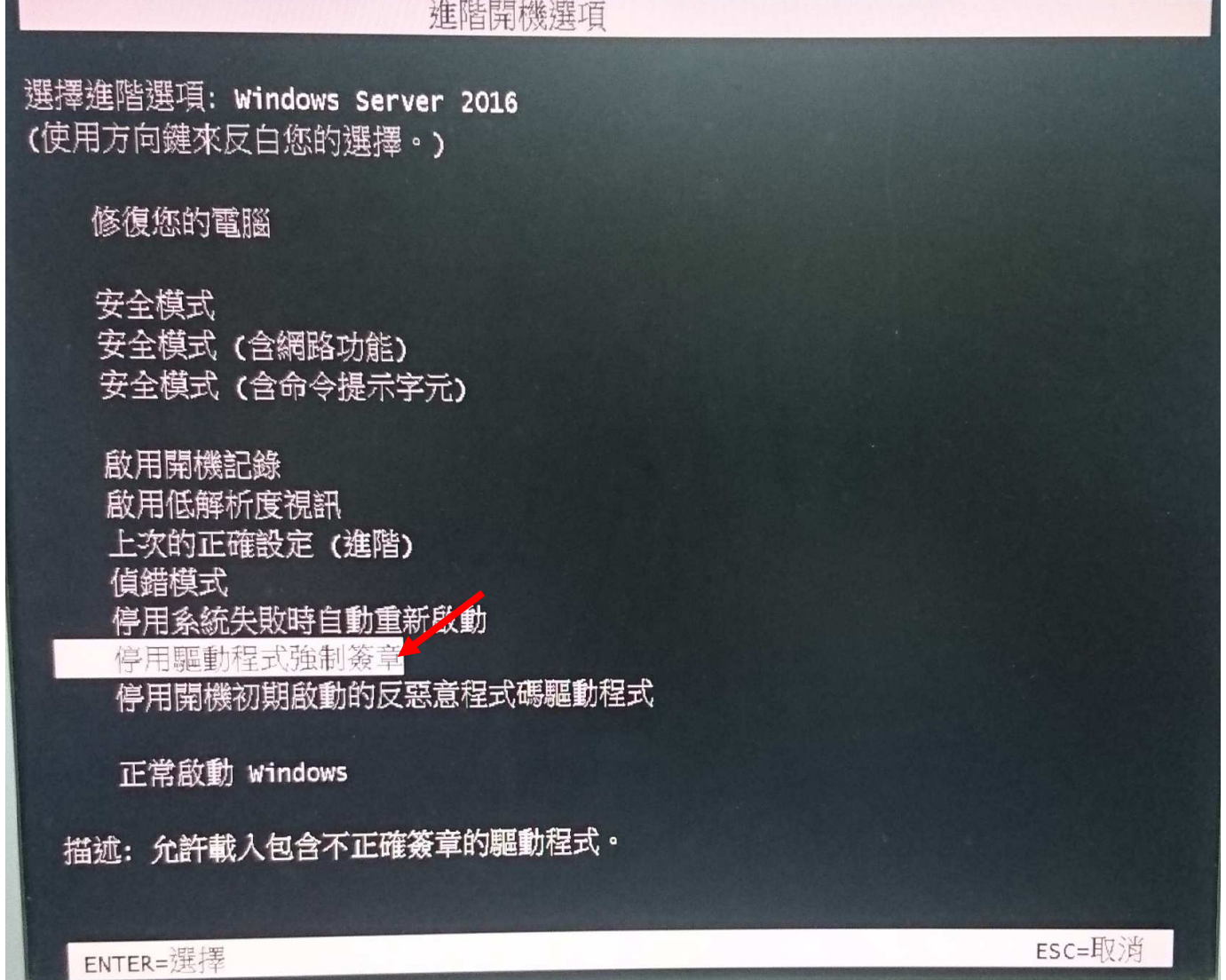

## 二、安裝印表機驅動程式

### 1.到 [控制台] 點選 [裝置和印表機], 選擇 [新增印表機], 出現如下圖畫面, 點選 "我要的印表機未列出"

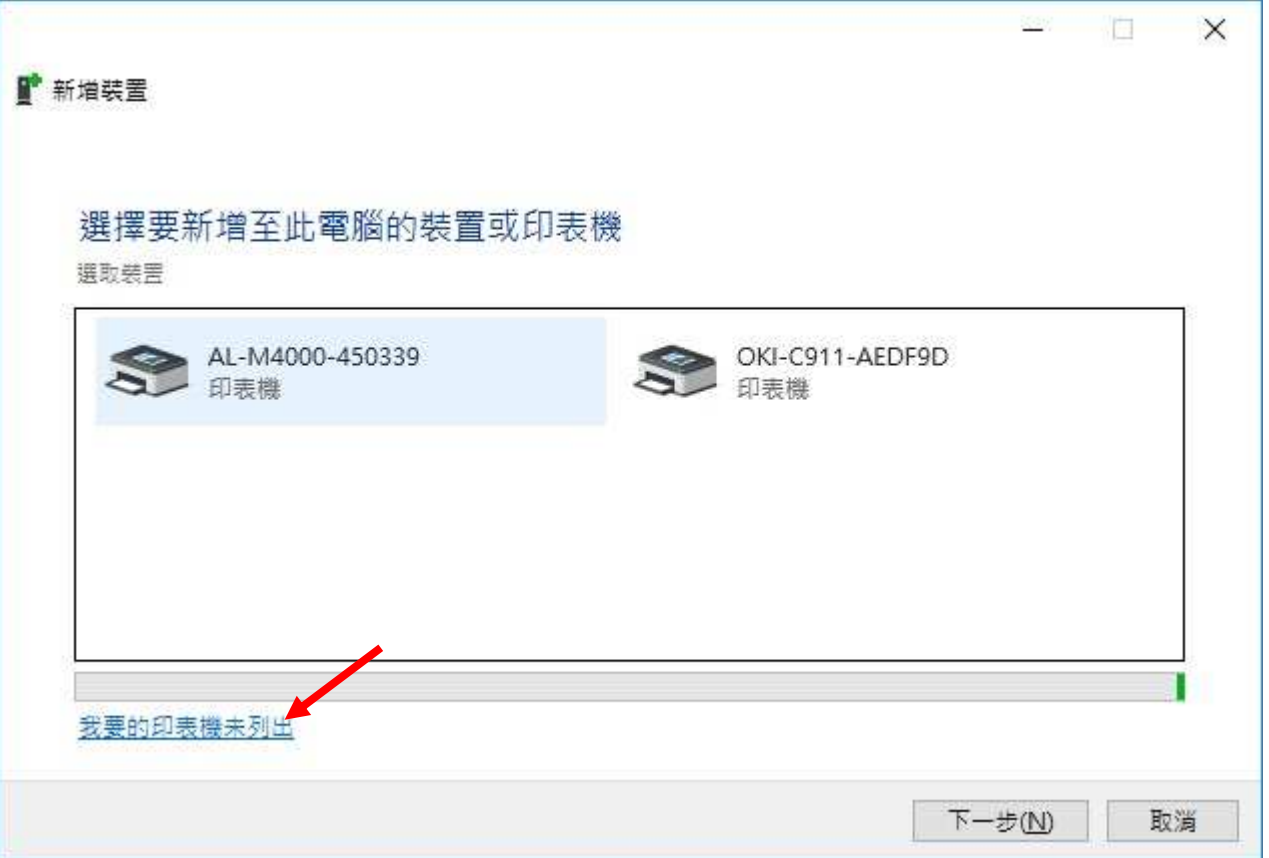

#### 2. 選擇 [以手動設定新增本機印表機或網路印表機]

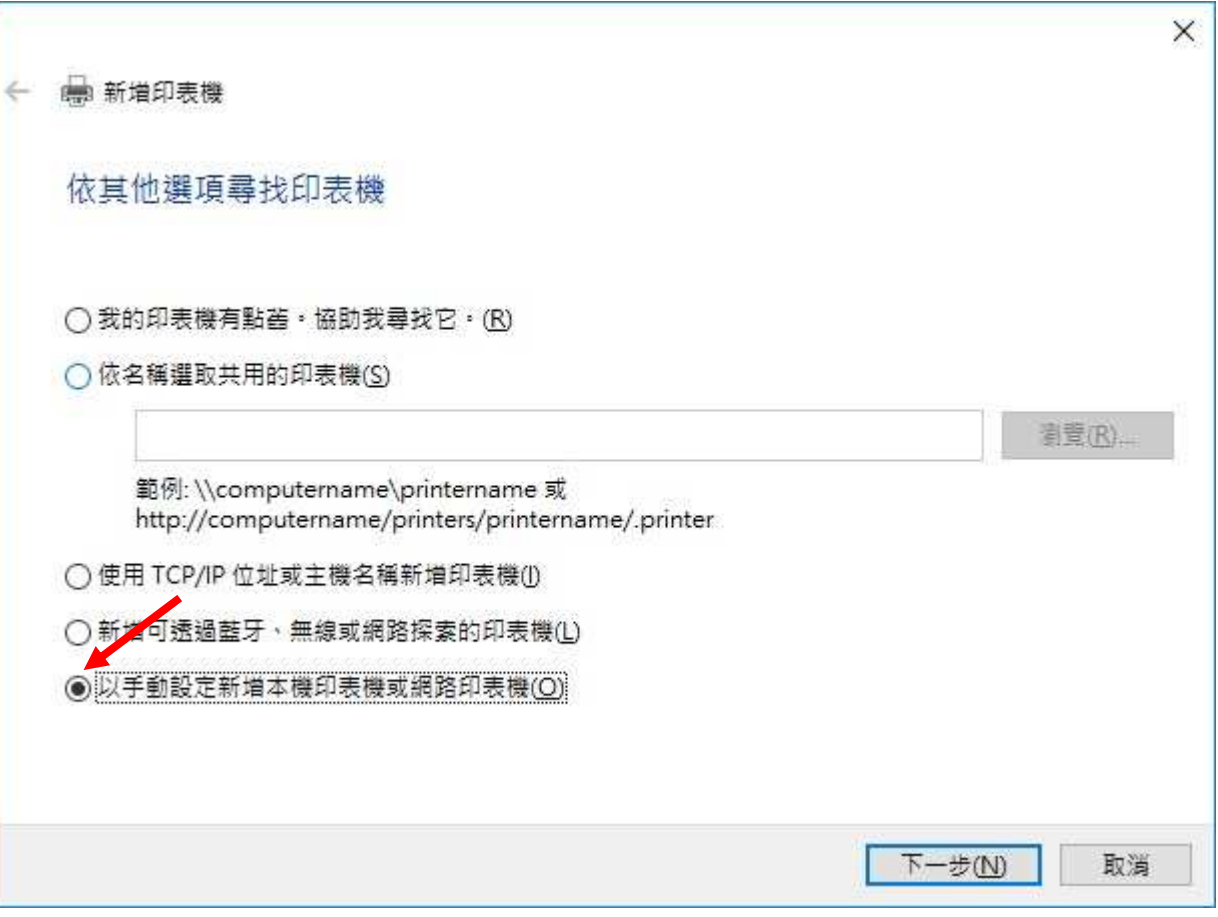

3.依印表機連接狀況選擇印表機連接埠與印表機驅動程式版本,安裝過程式出現如下圖,請點選 [仍然安裝此驅動程式軟體]

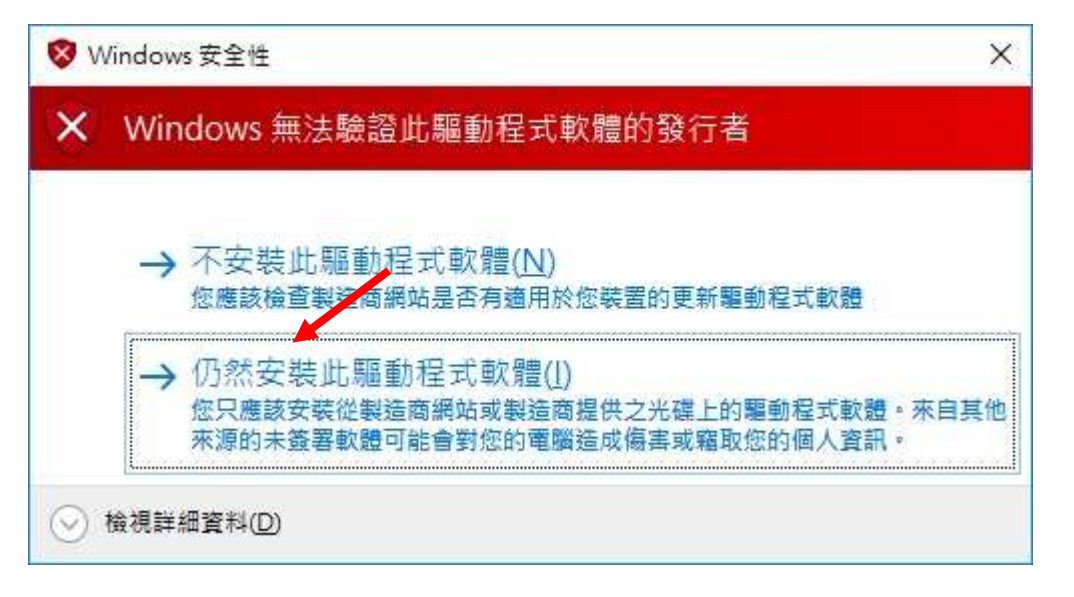